## *Práctica 11*

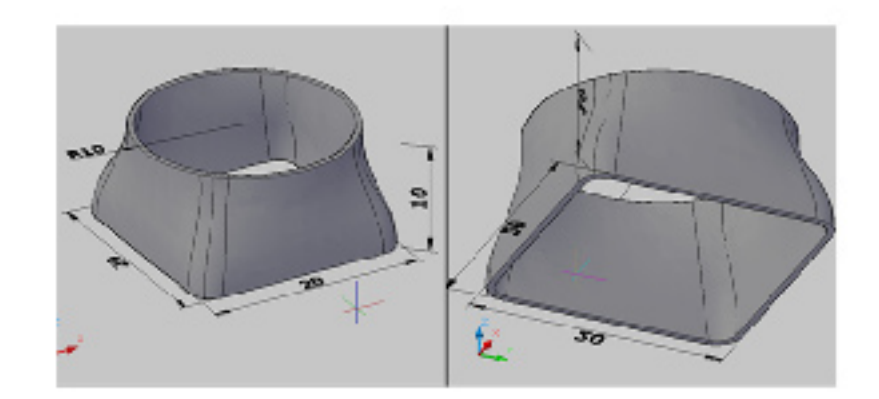

Crear la siguiente pieza con solevar (loft) y funda (shell).

## **Solevar con guías**

Cuando se tienen secciones y se desea que estas tengan sentidos de generación controlada se puede utilizar una serie de guías, dando control al solevado.

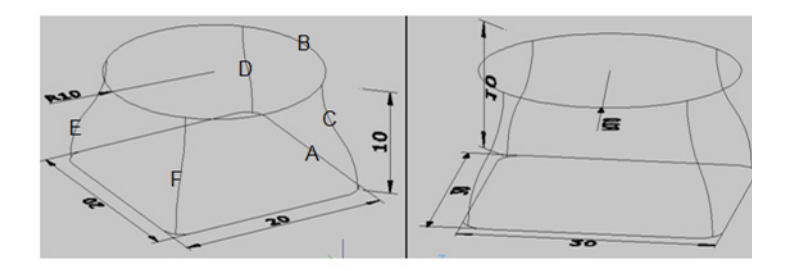

- 1. Escribir SOLEVACION (LOFT) y oprimir INTRO (ENTER) para activar el comando.
- 2. Oprimir clic sobre sección marcada con la letra A para seleccionarla.
- 3. Oprimir clic sobre sección marcada con la letra B para seleccionarla.
- 4. Oprimir INTRO (ENTER) para terminar de indicar las secciones.
- 5. Escribir G (G) y oprimir INTRO (ENTER) para indicar que las secciones se generara con guías.
- 6. Oprimir clic sobre la entidad marcada con la letra C para seleccionarla una guía.
- 7. Oprimir clic sobre la entidad marcada con la letra D para seleccionarla una guía.
- 8. Oprimir clic sobre la entidad marcada con la letra E para seleccionarla una guía.
- 9. Oprimir clic sobre la entidad marcada con la letra F para seleccionarla una guía.

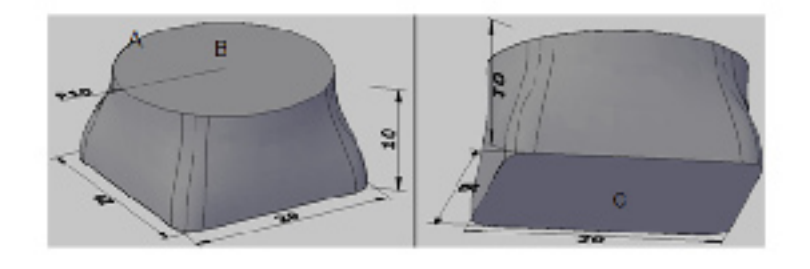

## **Crear la funda**

Cuando se desea generar un espesor a un sólido se puede utilizar el comando funda y eliminando algunas caras por donde se desea ver a través de el. BCA

- 1. Escribir EDITSOLIDO (SOLIDEDIT) y oprimir INTRO (ENTER) para activar el comando.
- 2. Escribir U (B) y oprimir INTRO (ENTER) para la opción cuerpo (body).
- 3. Escribir F (S) y oprimir INTRO (ENTER) para la opción funda (shell).
- 4. Oprimir clic sobre el sólido marcado con la letra A para seleccionarlo.
- 5. Oprimir clic sobre la cara marcada con la letra B para seleccionarla y removerla.
- 6. Oprimir clic sobre la cara marcada con la letra C para seleccionarla y removerla.
- 7. Oprimir INTRO (ENTER) para terminar de seleccionar caras a remover.
- 8. Escribir 0.5 y oprimir INTRO (ENTER) para indicar el valor del espesor del sólido.